.

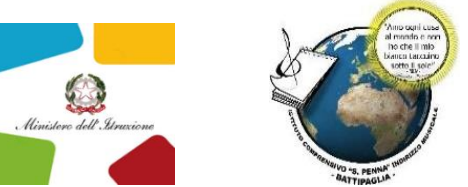

l, **ISTITUTO COMPRENSIVO STATALE "SANDRO PENNA" Scuola dell'Infanzia, Primaria e Secondaria di I grado – Indirizzo Musicale e Linguistico Via Parmenide, n. 1 – 84091 Battipaglia (SA) – Tel. 0828/380347 www.istitutopenna.edu.it – peo: saic83900n@istruzione.it – pec: saic83900n@pec.istruzione.it Codice Fiscale: 91027480655 - Codice meccanografico: SAIC83900N - Codice Univoco: UFAJY2** 

> Al Personale Docente Al D.S.G.A. Atti, Albo Sito

**Oggetto**: Comunicazione/Richiesta giorni di assenze attraverso il registro elettronico.

Tutti i docenti dell'Istituzione scolastica, a far data dal 17 aprile, comunicheranno l'assenza per malattia o richiederanno la fruizione di permessi retribuiti/ferie, esclusivamente attraverso il registro elettronico. Protozolo 2008332224 on 11/04/2024<br>
STITUTO CONTPRENSIVO STATALE PAKERO PENSAR<br>
STATE SERVENT DIGITAL ROSARIA ROSARIA ROSARIA ROSARIA ROSARIA EN ENGLES<br>
SERVENT DIGITAL ROSARIA PROTOCOLLO DEL DEL DEL DEL DEL DEL DEL DEL DE

Considerata l'importanza dell'adeguamento, anche al fine della protezione dei dati personali di tutti i dipendenti, le richieste pervenute attraverso altri canali non saranno prese in considerazione ma costituiranno un immotivato aggravio al lavoro della segreteria.

Pertanto si confida nella collaborazione di tutti affinché nei tempi stabiliti vengano utilizzate le nuove modalità. Qualora possa essere utile si allega il breve manuale di istruzioni.

Il Dirigente Scolastico

*Maria Rosaria Ippolito*

Documento firmato digitalmente ai sensi del c.d. Codice dell'Amministrazione Digitale e normativa connessa.

## DIPENDENTE: COME INVIARE UNA RICHIESTA

In questa faq saranno illustrati i passaggi che i dipendenti, in possesso di credenziali di accesso al Registro Elettronico, possono seguire per procedere all'invio di una richiesta.

Selezionare la voce in menu "**APPLICAZIONI/ Altre applicazioni Gruppo Spaggiari**" , "**Isoft**" , "**RICHIESTE/Richieste assenze, permessi e ferie**" , la schermata che comparirà sarà la seguente:

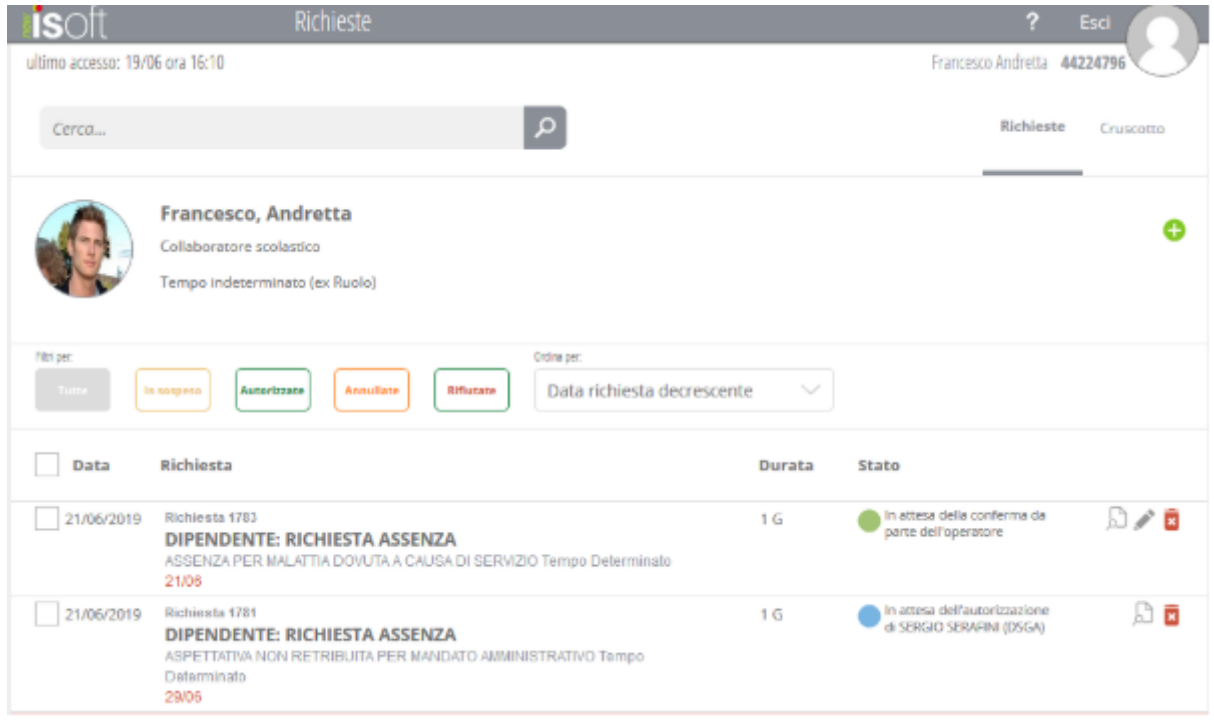

Se sono già state utilizzate, troverete l'elenco di tutte le richieste effettuate. A fianco di ciascuna è presente "**un'icona**" rossa

## $\overline{\mathbf{x}}$

che consentirà di annullare la richiesta.

Se la richiesta è appena stata inserita e l' "**X**" rossa viene cliccata subito dopo l'inserimento, prima che la Segreteria abbia preso in carico la richiesta, questa verrà annullata e la visualizzerete cliccando il filtro "**Richieste per**" "**Tutte**", in caso contrario alla colonna "**Stato**" comparirà la dicitura "**In attesa di annullamento da parte dell'operatore** " in quanto è necessario che la Segreteria acconsenta o rifiuti la richiesta di annullamento.

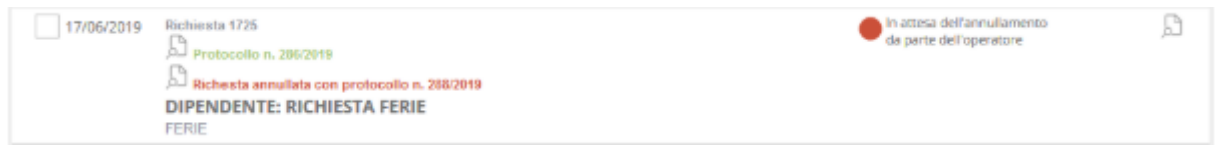

Cliccando il simbolo

모

sarà possibile visualizzare i dettagli della richiesta effettuata.

Per procedere all'inserimento di una nuova richiesta, ad esempio di ferie, cliccare il tasto verde "**+**" in alto a destra, selezionare l'etichetta "**Ferie**" di colore blu, inserire all'interno del campo sottostante la dicitura **"DIPENDENTE: RICHIESTA FERIE**" che compare nel menù a tendina e nuovamente "**FERIE**" al campo "**Tipo assenze**".

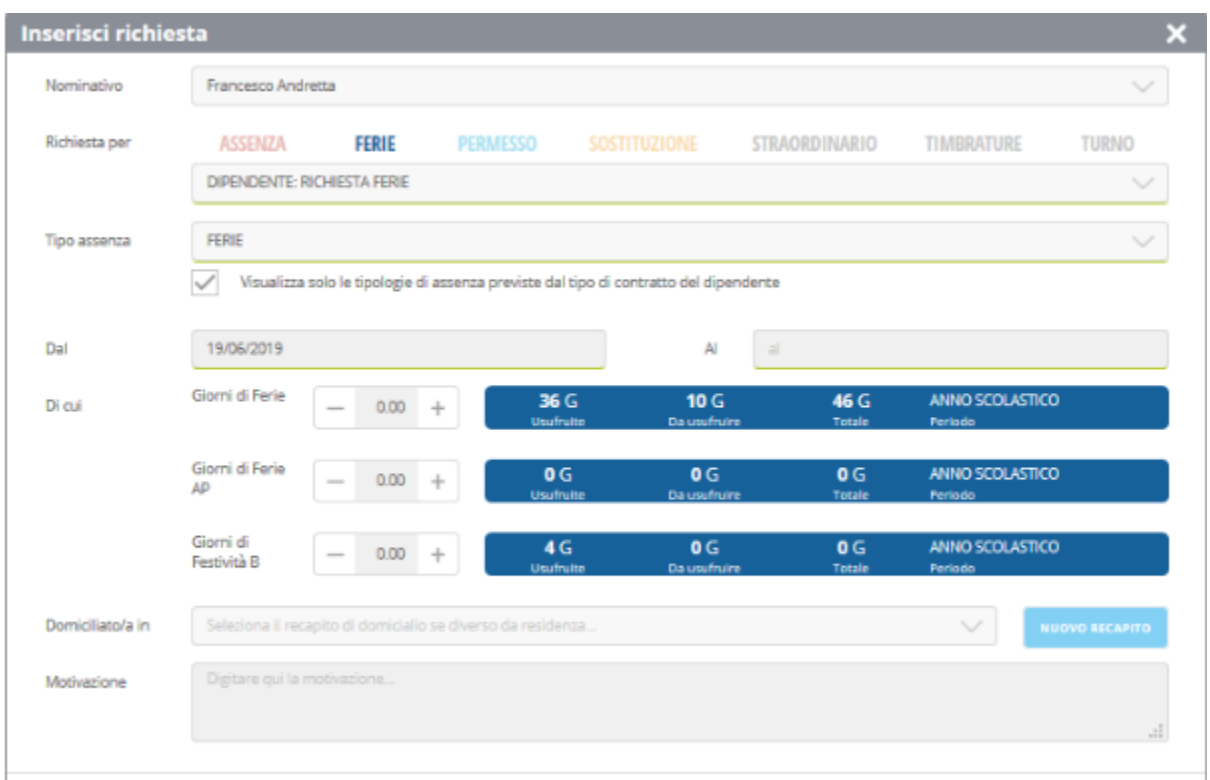

Inserire le date delle ferie ed eventualmente la motivazione, il recapito di domicilio se diverso dalla residenza (*questi ultimi due campi non sono obbligatori)* , infine cliccare il tasto "**INSERISCI**". Ricordiamo che all'interno delle righe blu compaiono le ferie usufruite, da usufruire e totali, impostate dalla Segreteria scolastica, calcolate sulla base del vostro servizio.

Appena inviata la richiesta la vedrete comparire nella videata principale, affiancata da una "sfera" di diversi colori e la descrizione di una stato.

I colori possono essere

- 1. *Verde chiaro* ⇒ *In attesa della generazione del provvedimento da parte dell'operatore.* In questo caso è necessario attendere che l'operatore di Segreteria proceda alla conferma della richiesta.
- 2. *Giallo* ⇒ *In attesa della firma di ……* Significa che la Segreteria ha già confermato la richiesta, ma questa per essere valida necessita dell'approvazione dell'utente indicato. E' la Segreteria scolastica che decide chi impostare come autorizzatore.
- 3. *Verde scuro* ⇒ *Firmato e autorizzato* , a questo punto la richiesta è stata approvata definitivamente.
- 4. *Rosso*⇒ Il colore rosso può avere diverse descrizioni, può indicare una richiesta rifiutata dall' autorizzatore, oppure una richiesta per cui avete richiesto l'annullamento.